# **Pearson Edexcel International GCSE**

**Time** 3 hours **4IT1/02**

**Paper reference**

# **Information and Communication Technology (ICT) PAPER 2: Practical Paper**

#### **You must have:**

Cover sheet and short treasury tag. Data files: GARDENING, LEAFLET, GARDENING SERVICES and IMAGES folder

# **Instructions**

- Complete your candidate details on the cover sheet provided.
- At the end of the examination, use a treasury tag to attach your printouts to page 2 of the cover sheet.

# **Information**

- There are **two** sections in this paper, with a total of **100** marks.
- The marks for each part of a task are shown in brackets: e.g. (2).

# **Advice**

- Read through the instructions on page 2.
- Read through the i<br>● Attempt **ALL** tasks.
- **•** Attempt **ALL** tasks.<br>• Label your printouts clearly as instructed in each task.

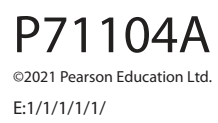

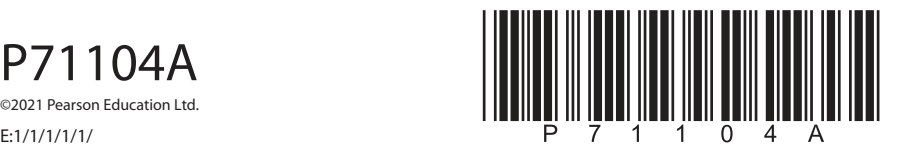

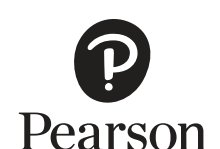

**Turn over** 

▉▉

#### **Instructions to candidates**

This paper consists of two sections. Each section contains several tasks.

Work through the tasks in order.

You **MUST** enter the task number, your name, candidate number and centre number on each document **BEFORE PRINTING**.

You **MUST** submit your work in task order.

This table shows the major software used, the marks available and the data files needed for each section.

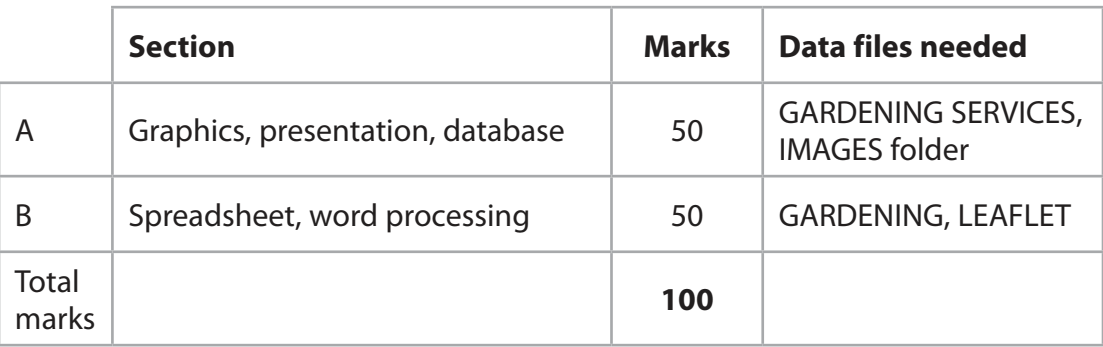

For each task, you may also need to use other software.

## **Scenario**

Medi is the owner of The Lawn Agency (TLA). The company offers garden services.

These are the company's contact details.

Address: The Garden Lawn Terrace LA6 1GS

Telephone: 07700 900987

Email: medi@tla.net

## **House style**

The house style for the company name is:

- bold
- serif font.

# **SECTION A**

# **Task A1**

Medi needs some images to use in a presentation for The Lawn Agency.

**OPEN** a new word processing document.

**ENTER** 'Task A1', your name, candidate number and centre number in the header.

**SAVE** the document as **TASK A1**

# **Task A1a**

Medi wants to include an image in the presentation.

She has an image saved as **IMAGE ONE**

Open the image and edit it to:

- crop the image to remove the bottom quarter of the image
- make it black and white
- add the text Digging onto the image.

**(3)**

**SAVE** the image as **DIGGING**

**INSERT** a copy of the image into the document **TASK A1**

**RESAVE TASK A1**

## **Task A1b**

Medi needs another image to be used as the background for the slides in the presentation.

Create the image.

The image must be fit for purpose and:

- have the dimensions set to 1920 pixels (width)  $\times$  1080 pixels (height)
- combine rectangle, circle and arrow shapes
- include the company name The Lawn Agency in a bold, serif font.

**(4)**

**TAKE** a screenshot showing how you set the dimensions.

**PASTE** the screenshot into document **TASK A1**

**SAVE** the image as **BACKGROUND**

**INSERT** a copy of the image into the document **TASK A1**

**RESAVE TASK A1**

**DO NOT PRINT** at this stage.

# **Task A1c**

Answer these questions in the document **TASK A1**.

- (i) Give **two** features of vector images.
- (ii) Explain **one** reason why bitmaps are suitable for photographic images.

**(2)**

**(2)**

**RESAVE TASK 1**

**PRINT TASK A1** on **one** side of A4.

**(Total for Task A1 = 11 marks)**

## **Task A2**

**OPEN** a new word processing document.

**ENTER** 'Task A2', your name, candidate number and centre number in the header.

#### **SAVE** the document as **TASK A2**

Medi has asked you to create a presentation template for a presentation about The Lawn Agency.

#### **Task A2a**

- (i) Create a master slide that has:
	- $\cdot$  a 16:10 ratio
	- the image **BACKGROUND** from Task A1b set as the background
	- a title styled to:
		- font size 40
			- italic
	- a footer with:
		- the company's email address
		- a date and time that updates automatically.

**(4)**

#### **SAVE** the presentation as **PRESENTATION**

**TAKE** a screenshot showing how you set the ratio of the master slide.

**PASTE** the screenshot into document **TASK A2**

(ii) Create a slide (Slide 1) using the master slide that includes:

- the title WELCOME TO TLA
- the text **We offer a wide range of services to transform your garden**
- the text styled with:
	- a dark green background
	- white font
	- no bullets
- two appropriate images
- an action button to link to Slide 2

**(6)**

#### **RESAVE PRESENTATION**

**TAKE** a screenshot to show how you created a link **from** Slide 1 **to** Slide 2.

**PASTE** the screenshot into document **TASK A2**

(iii) Create a slide (Slide 2) using the master slide that includes:

- the title SERVICES
- the image **DIGGING** from Task A1a
- an animation effect on the image **DIGGING** that lasts 6 seconds
- an action button to link to Slide 1

**(4)**

#### **RESAVE PRESENTATION**

**TAKE** a screenshot to show how you created a link **from** Slide 2 **to** Slide 1.

**PASTE** the screenshot into document **TASK A2**

**TAKE** a screenshot to show how you created the animation effect.

**PASTE** the screenshot into document **TASK A2**

**RESAVE TASK A2**

**DO NOT PRINT** at this stage.

#### **Task A2b**

Medi wants speaker notes added to Slide 1 to remind her of things she needs to say.

She wants you to include these notes:

Welcome all delegates to the presentation.

Inform them of some of the services on offer including lawncare, makeover, mowing and hedge trimming.

**(1)**

**RESAVE** the presentation.

**PRINT THE PRESENTATION** showing the speaker notes on Slide 1.

## **Task A2c**

Answer this question in the document **TASK A2**

Give **two** advantages of using a master slide when creating a presentation.

**(2)**

**RESAVE TASK A2**

**PRINT TASK A2**

**(Total for Task A2 = 17 marks)**

# **Task A3**

Medi has collected information about clients and gardening services offered.

She has saved the information in the database **GARDENING SERVICES**. The database has three tables.

The **SERVICES** table includes information about the services offered.

The **CLIENTS** table includes information about clients and the services they are interested in.

The **JOBS** table includes information about services carried out for clients.

The structure of the **SERVICES** table is:

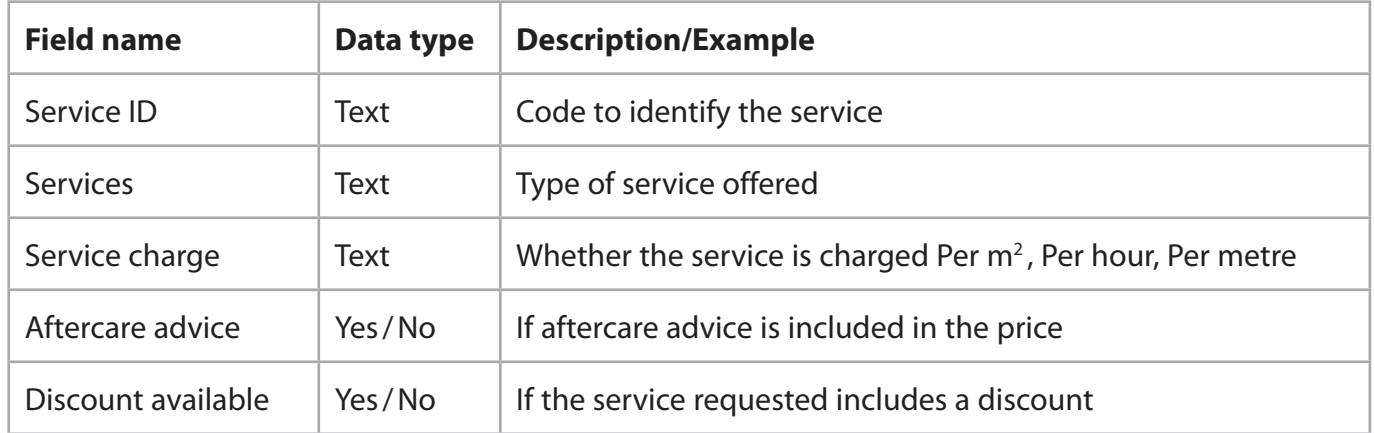

The structure of the **CLIENTS** table is:

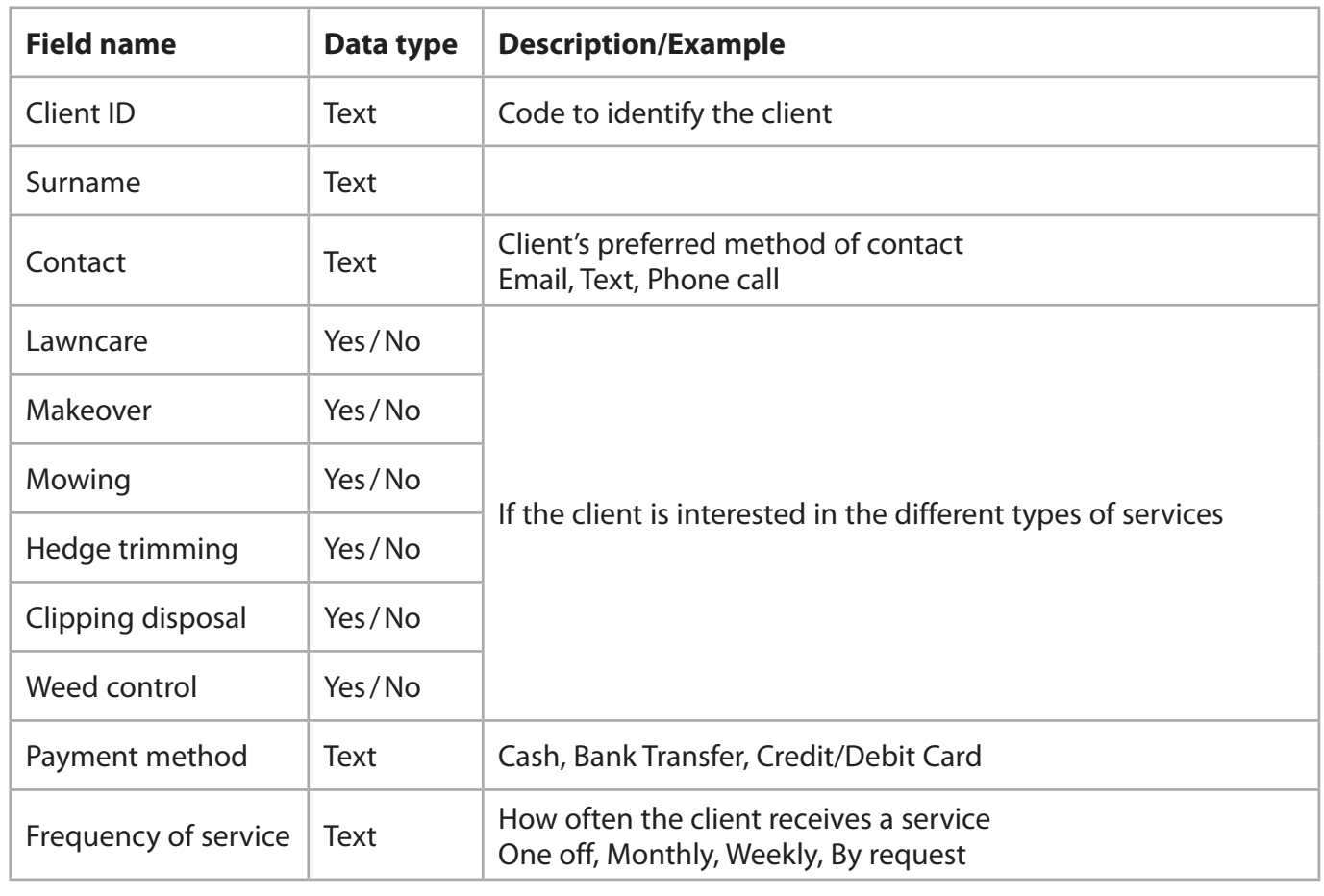

The structure of the **JOBS** table is:

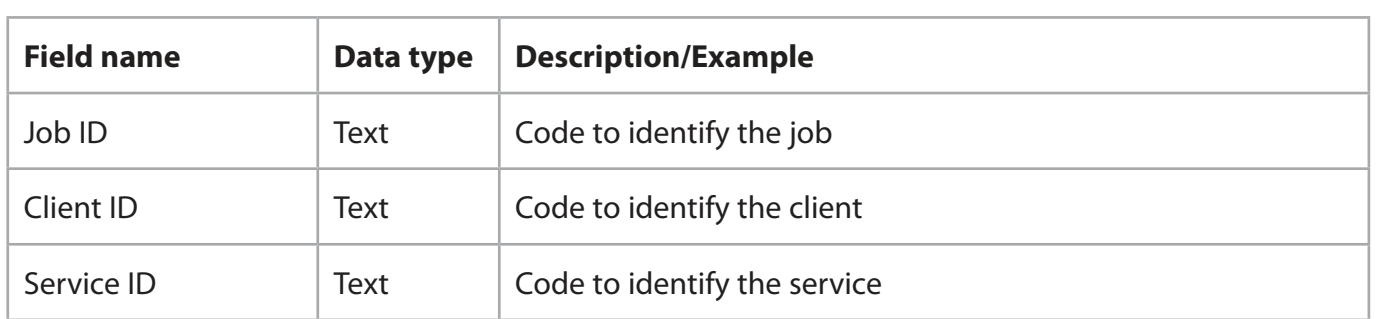

**OPEN** a new word processing document.

**SET** the orientation to landscape.

**ENTER** 'Task A3', your name, candidate number and centre number in the header.

**SAVE** the document as **TASK A3**

Medi wants to use a form to add extra services to the **SERVICES** table.

**OPEN** the **GARDENING SERVICES** database.

**OPEN** the **SERVICES** table.

#### **Task A3a**

Create a form for the **SERVICES** table.

The form must:

- include a suitable title
- have fields that are centre aligned
- have a light green background
- include a date that updates automatically.

**(4)**

**SAVE** the form as **SERVICE\_FORM**

**TAKE** a screenshot of your form in design view.

**PASTE** the screenshot into document **TASK A3**

**RESAVE TASK A3**

# **Task A3b**

Another service must be added to the list of services offered.

Use the **SERVICE\_FORM** you created in **Task A3a** to add these details to the **SERVICES** table:

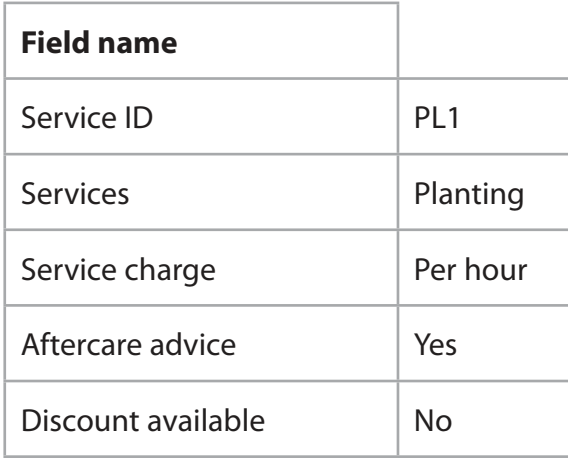

**(2)**

**TAKE** a screenshot of the completed form.

**PASTE** the screenshot into document **TASK A3**

**RESAVE TASK A3**

# **Task A3c**

Medi wants a list of clients that are interested in paying by cash for weekly services that are charged by the hour.

Create a query on the **CLIENTS**, **SERVICES** and **JOBS** tables to produce the list.

**(2)**

**SAVE** the query as **CASH**

**TAKE** a screenshot of the query design.

**PASTE** the screenshot into document **TASK A3**

**RESAVE TASK A3**

**DO NOT PRINT** at this stage.

The list must:

- show only these fields in this order **Job ID**, **Client ID** and **Service ID**
- be sorted in ascending order of **Service ID**

**(3)**

**DISPLAY** the ordered and sorted results of the query.

**TAKE** a screenshot of the results.

**PASTE** the screenshot into document **TASK A3**

**RESAVE TASK A3**

# **Task A3d**

**OPEN** the **CLIENTS** table.

Medi wants a list of the clients who have chosen particular services.

The list must:

- include the clients who have chosen a Lawncare service and a Makeover service
- show only these fields in this order **Client ID**, **Payment method**, **Surname**
- be sorted into descending order of **Client ID**

Create a query on the **CLIENTS** table to find the information.

**SAVE** the query as **LAWN\_QUERY**

**TAKE** a screenshot of the query design.

**PASTE** the screenshot into document **TASK A3**

**RESAVE TASK A3**

**DO NOT PRINT** at this stage.

Medi wants to produce a database report based on the results from the **LAWN\_QUERY**

Create a database report to display the results.

The database report must:

- have a suitable title
- show only the required fields
- show the records sorted as required.

Enter your name, your candidate number and centre number in the page footer.

**(5)**

Make sure that all the data is displayed on **one** side of A4 and is easy to read.

**SAVE** the report as **LAWN\_REPORT**

**PRINT LAWN\_REPORT**

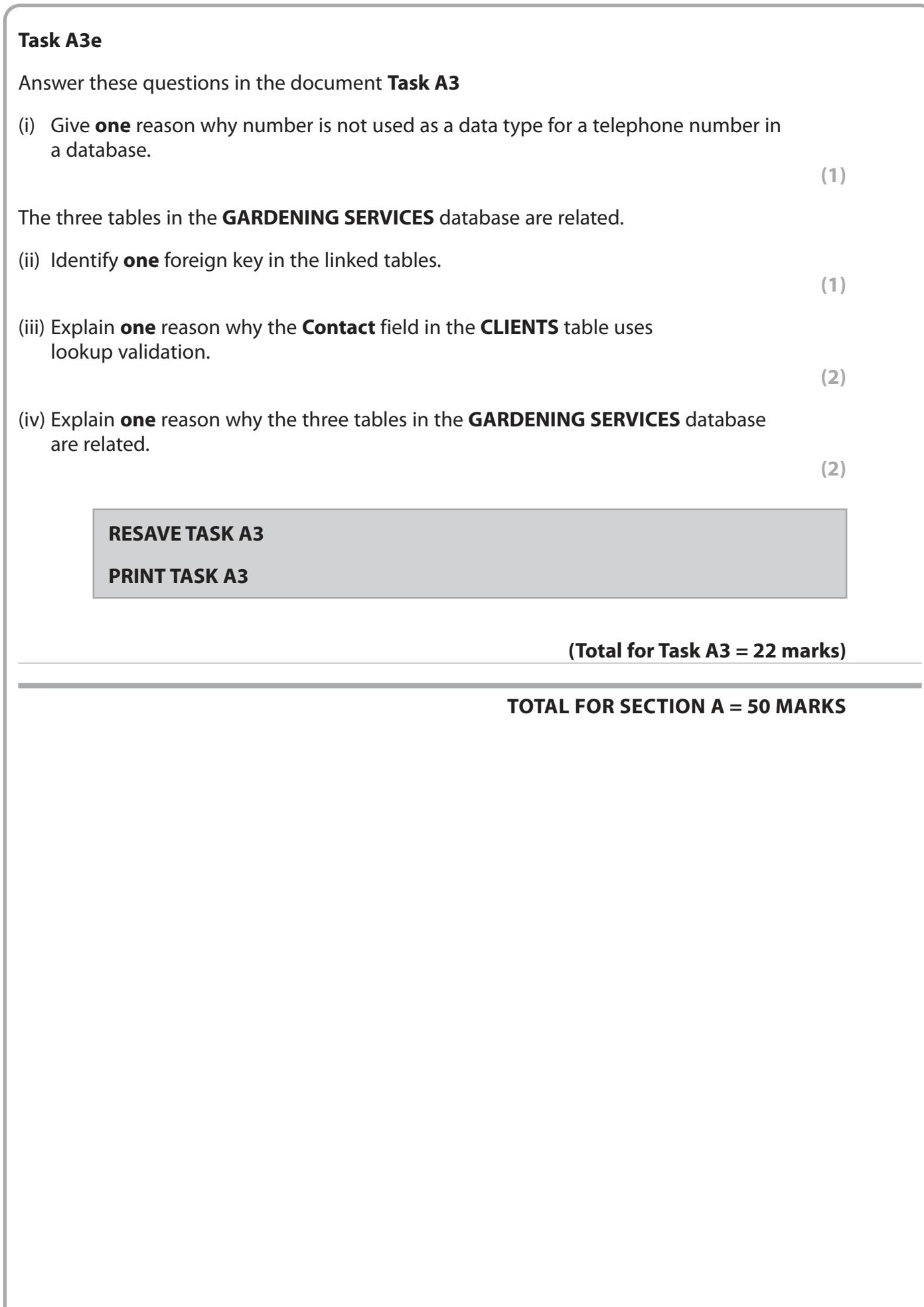

## **SECTION B**

# **Task B1**

The Lawn Agency offers gardening services in the UK.

The spreadsheet **GARDENING** contains information on gardening services.

It has two worksheets called **CLIENTS** and **DETAILS**. Some of the tasks require you to use both worksheets.

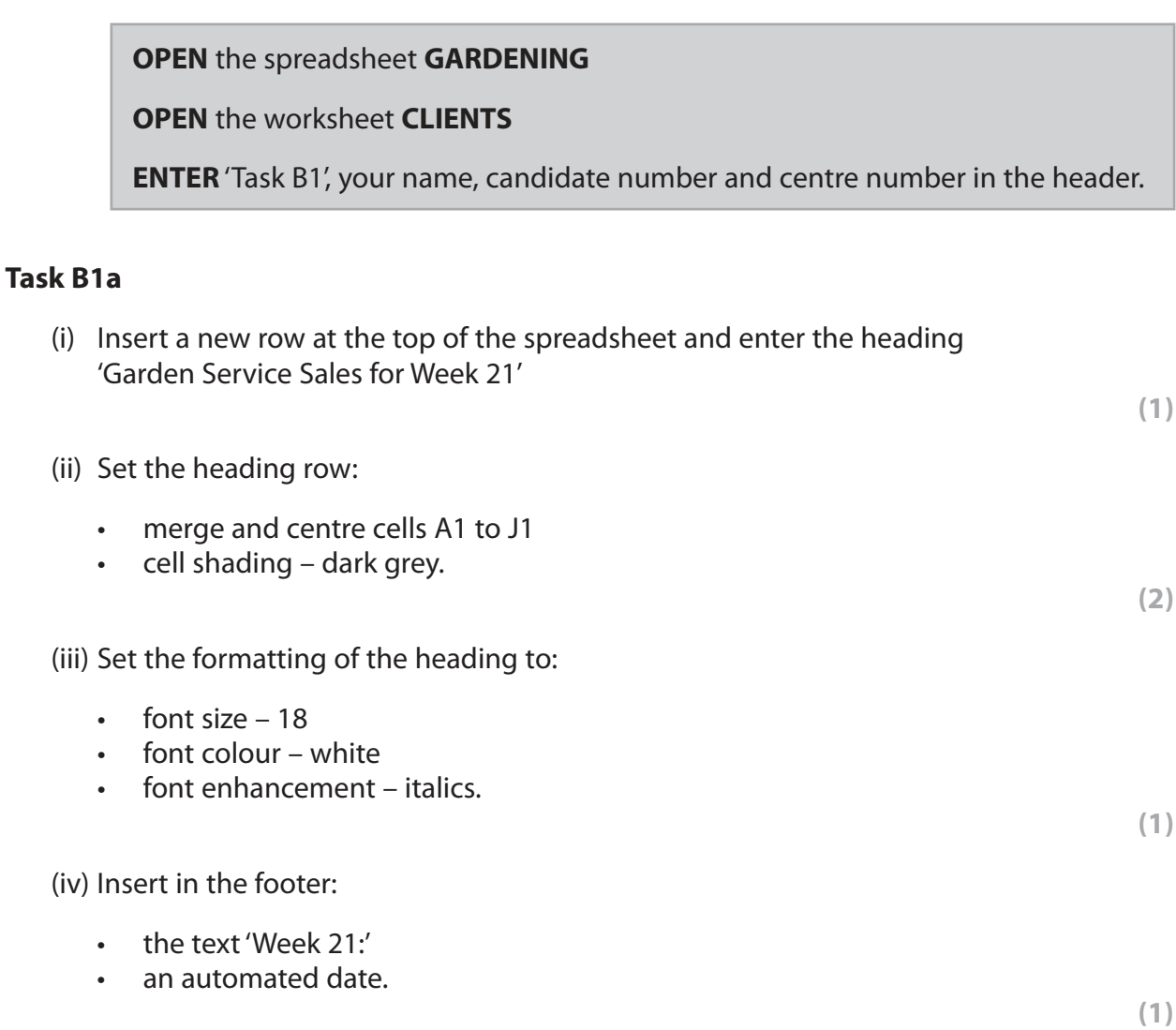

# **Task B1b**

Medi wants you to use spreadsheet tools to analyse the data for the information included for Mr White.

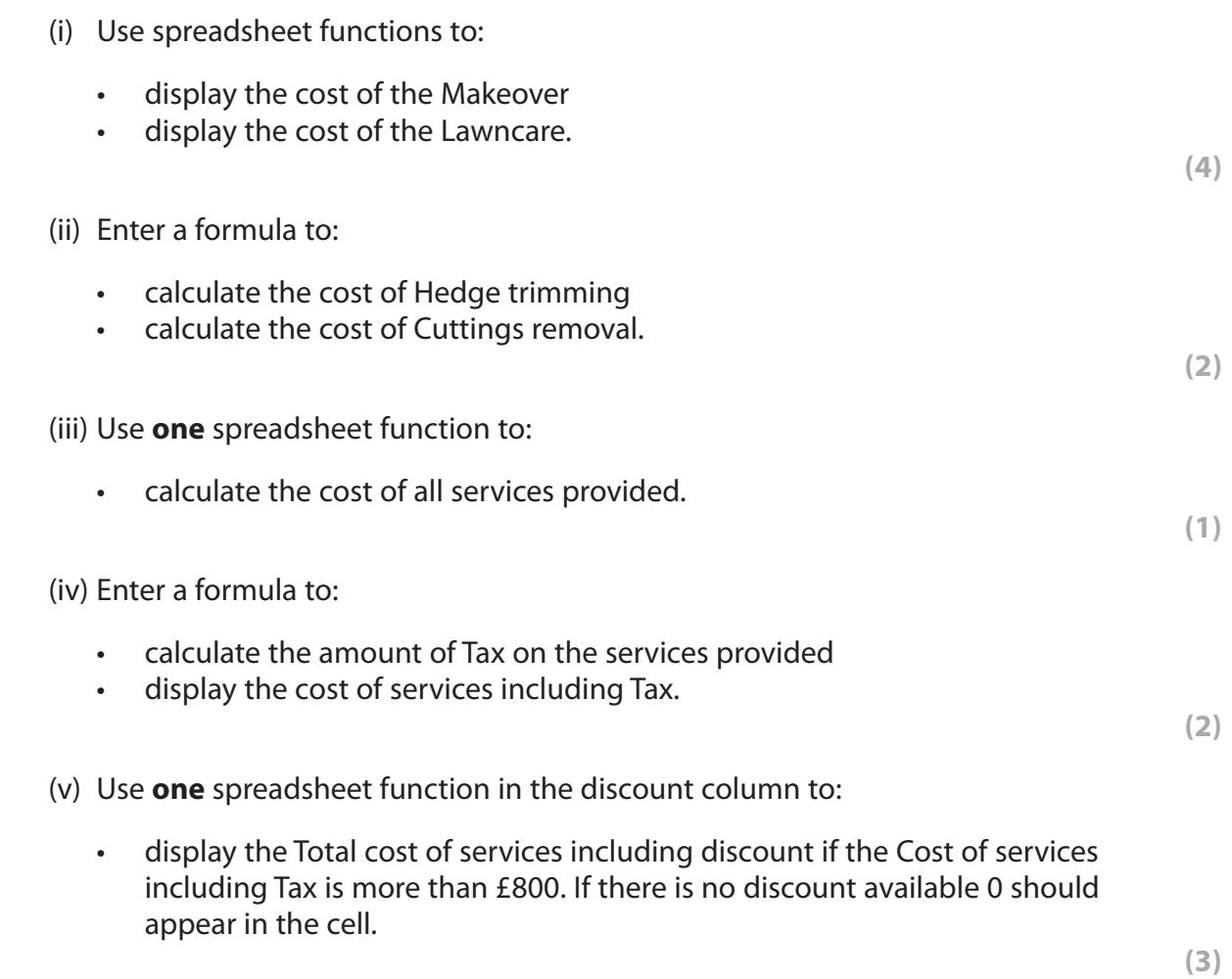

# **Task B1c**

Format the **CLIENTS** worksheet so that:

• currency values show the currency symbol  $(E)$  with two decimal places **(1)** • the Total cost of services including discount is formatted to make it stand out from all other monetary amounts **(1)** • all data is visible **(1)** • the row and column headings and the page footer are displayed when printed. **(1)**

**SAVE** the spreadsheet as **Task B1**

**PRINT** the **CLIENTS** worksheet in landscape showing the VALUES on **one** side of A4.

**DISPLAY** formulae view and ensure all FUNCTIONS and FORMULAE are displayed without truncation and will print on no more than **two** sides of A4.

**PRINT** the **CLIENTS** worksheet in landscape showing the FUNCTIONS and FORMULAE.

**(Total for Task B1 = 21 marks)**

# **Task B2**

Medi wants to see the costs for Size 2 gardens.

(i) Filter the **DETAILS** worksheet to show only the costs for Size 2 gardens.

**(1)**

(ii) Display only the data for the Garden Size Reference and both cost columns.

**(1)**

**SAVE** the spreadsheet as **Task B2**

**PRINT** the **DETAILS** worksheet showing the VALUES.

#### **(Total for Task B2 = 2 marks)**

#### **Task B3**

**OPEN** a new word processing document.

**ENTER** 'Task B3', your name, candidate number and centre number in the header.

**SAVE** the document as **TASK B3**

## **Task B3a**

Medi wants you to create a suitable chart to display the Garden Size References and their costs.

The chart must include:

- a suitable title
- x and y axis labels
- appropriate legend/series names
- major and minor gridlines.

**(4)**

**SAVE** the spreadsheet as **CHART**

**COPY** the chart or **TAKE** a screenshot of the chart.

**PASTE** the chart into document **TASK B3**. Make sure that the chart is easy to read.

# **Task B3b**

# Answer these questions in document **TASK B3**

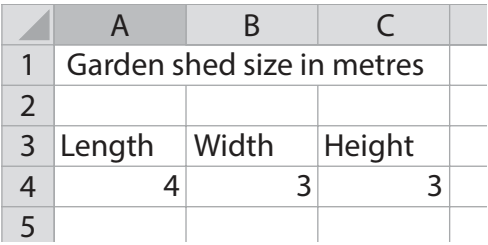

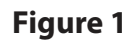

# Look at **Figure 1**

- (i) State the result of using the length (len) function on the contents of cell A1.
- (ii) Describe how the function **=PRODUCT(A4:C4,2)** works.
- (iii) Give **one** benefit of using functions in spreadsheets.

**SAVE TASK B3**

**PRINT TASK B3**

**(Total for Task B3 = 8 marks)**

**(1)**

**(2)**

**(1)**

## **Task B4**

#### **OPEN** the file **LEAFLET**

**ENTER** 'LEAFLET', your name, candidate number and centre number in the header.

#### **SAVE** the document as **LEAFLET**

Medi wants you to edit a two-sided A5 leaflet to hand out to potential clients.

## **TASK B4a**

- (i) Edit Page 1:
	- Edit the text to:
		- make the text 'Do you need TLA?' a subheading
		- change the bullets to numbered bullets
		- change the line spacing for the 'After the visit' paragraph to 1.5
		- add an appropriate image to the right of the 'After the visit' paragraph
		- change the alignment of the heading and subheading.
	- Format the table to:
		- merge row 1 and centre align the text
		- include shading for row 1
		- split row 4 into two columns and enter the text 'Watering regime' into the blank cell
		- change the outside border of the table to a double line.

**(9)**

#### **RESAVE LEAFLET**

**DO NOT PRINT** at this stage.

**OPEN** a new word processing document.

**ENTER** 'Task B4a', your name, candidate number and centre number in the header.

**TAKE** a screenshot showing how you set the line spacing to 1.5

**PASTE** the screenshot.

**SAVE** the document as **TASK B4a**

#### (ii) Edit Page 2:

- Insert a suitable image in the blank cell in the table
- Add a callout in front of the image you inserted and add appropriate text to describe the image
- Set the background colour for the callout to dark green and the font colour to white
- Set the text in the callout to size 14
- Add automatic page numbers to the footer
- Right align the page numbers.

**(5)**

**TAKE** a screenshot showing how you added the automatic page numbers to the footer.

**PASTE** the screenshot into document **TASK B4a**

**RESAVE TASK B4a**

**PRINT TASK B4a**

#### **RESAVE LEAFLET**

#### **PRINT LEAFLET**

#### **Task B4b**

**OPEN** a new word processing document.

**ENTER** 'Task B4b', your name, candidate number and centre number in the header.

**SAVE** the document as **TASK B4b**

Answer these questions on the document **TASK B4b**

- (i) Explain **one** improvement you would make to the leaflet.
- (ii) Give **one** reason why it is important to save work regularly.
- (iii) Explain **one** reason why it is important to use folder structures when organising work.

**(2)**

**(2)**

**(1)**

## **RESAVE TASK B4b**

**PRINT TASK B4b**

**(Total for Task B4 = 19 marks)**

# **TOTAL FOR SECTION B = 50 MARKS TOTAL FOR PAPER = 100 MARKS**